*Logiciel : Evernote pour Android 3.0* **Logiciel** Posté par : JPilo Publiée le : 21/4/2011 15:30:00

**Evernote®**, éditeur de l'application multi-plateforme destinée à aider les gens à se souvenir de tout gr¢ce leur ordinateur ou n'importe quel autre appareil mobile annonce la **version 3.0 d'Evernote pour Android**. Cette mise  $\tilde{A}$  jour comprend de tr $\tilde{A}$  s nombreuses nouvelles fonctionnalités pour répondre aux besoins des utilisateurs.

## **Navigation et édition des carnets de notes partagés**

Lorsqu'un utilisateur partage un carnet de notes avec un autre utilisateur, ce dernier peut choisir de l'insérer dans son compte. Désormais, Evernote pour Android offre la navigation au sein des carnets de notes partagés.

De plus, le contenu d'un carnet de notes partagé est modifiable si l'utilisateur qui l'a partagé au préalable est un abonné Premium. Evernote devient ainsi un excellent outil collaboratif mobile.

Pour acc $A\otimes$ der aux carnets de notes partag $\widehat{A}\otimes$ s, taper sur l'ic $\widetilde{A}$ 'ne  $\widehat{A}$ « Partag $\widetilde{A}\otimes\widehat{A}$ » sur l' $\widetilde{A}\otimes$ cran d'accueil. La liste des carnets de notes partagés liée au compte apparaît. Taper sur un carnet de notes pour voir son contenu. Les utilisateurs Premium peuvent  $\tilde{A}$ ©galement acc $\tilde{A}$ ©der au carnet de notes en  $\tilde{A}$ ©tant hors ligne. Si des modifications ont  $\tilde{A}$ © $t\tilde{A}$ © effectu $\tilde{A}$ ©es entre temps sur le document, elles appara $\tilde{A} \circledast$ tront lors de la prochaine synchronisation.

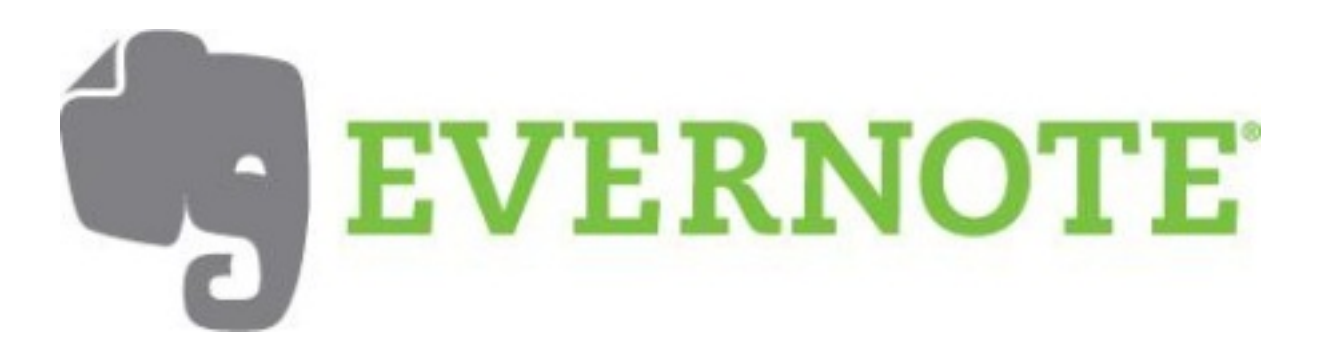

#### **Partage vers Facebook, Twitter et d'autres outils**

Poster une note sur Facebook ou partager une note vers une application (Twitter compris) est désormais facile depuis son téléphone.

Pour partager une note sur Facebook, ouvrir la note, taper sur le bouton de menu et choisir « Envoyer  $\hat{A}$ ». La note sera partag $\tilde{A} \odot e$  apr $\tilde{A}$ "s s' $\tilde{A}$ <sup>a</sup>tre enregistr $\tilde{A} \odot$  ou authentifi $\tilde{A} \odot$  sur Facebook. Pour partager une note vers d'autres outils du type Gmail ou Twitter, taper sur le bouton de menu, puis sur  $\hat{A} \times$  Plus  $\hat{A} \times$  et choisir  $\hat{A} \times$  Partager  $\hat{A} \times$ .

#### Recherche et cr $\tilde{A}$ ©ation de notes au sein m $\tilde{A}$ ªme des carnets de notes

La version 3.0 pour Android autorise les recherches dans les carnets de notes. Il devient inutile d'effectuer une recherche au sein de toutes les notes si elle ne s'av re pas n©cessaire. Pour effectuer ce type de recherche, taper sur le carnet de notes voulu dans la liste des carnets, puis sur la loupe. La deuxi $\tilde{A}$  me option en dessous de la barre de recherche correspond  $\tilde{A}$  celle du carnet de notes sélectionné.

Lors de la création d'une note dans un carnet, celle-ci sera placée d'emblée dans ce même carnet.

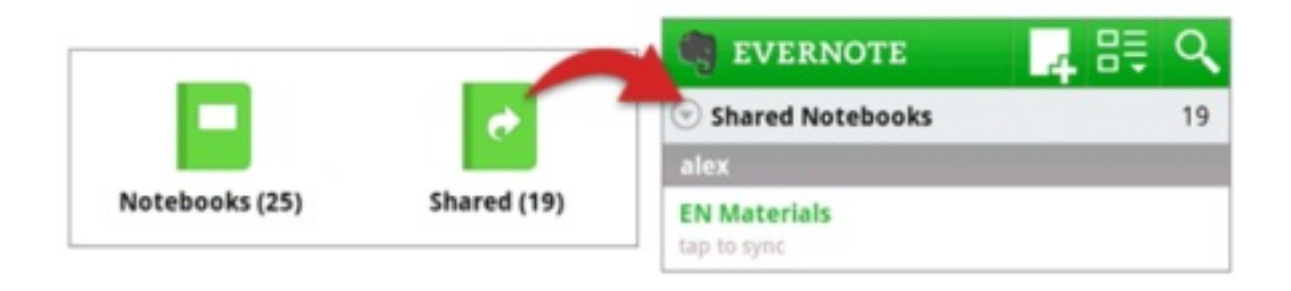

## **Création et modification de carnet de notes, support optimisé pour les piles de notes**

La création d'un carnet de notes n'est pas réalisable seulement sur la version desktop (Windows, Mac, Web) d'Evernote. Pour r©aliser un carnet de notes en ©tant sur la version Android, taper sur l'ic $\hat{A}$ 'ne  $\hat{A}$ « Carnet de Notes  $\hat{A}$ » sur l' $\hat{A}$ ©cran d'accueil de l'application, puis sur le bouton « Menu » et choisir l'option « Nouveau Carnet de Notes ». Pour renommer un carnet de notes, garder le doigt appuyé sur le nom du carnet.

A noter que la version 3.0 inclut un support amélioré pour les piles de carnets de notes.

### **Localisation**

Si l'appareil de l'utilisateur dispose de la fonctionnalité GPS, Evernote permet la capture de la localisation  $\tilde{O}^{(1)}$  la note a  $\tilde{A} \otimes t \tilde{A} \otimes c \tilde{A} \otimes \tilde{A} \otimes e$ . L'ensemble des donn $\tilde{A} \otimes e$ seut  $\tilde{A}^{a}$ tre visualis $\tilde{A} \otimes$  sur une carte. Pour naviguer dans une liste de notes, l'option  $\hat{A}$ « Carte  $\hat{A}$ » dans le bouton  $\hat{A}$ « Menu  $\hat{A}$ » facilite la navigation dans une liste de notes. Le zoom permet enfin d'affiner les donn $\tilde{A}$ ©es affichées.

La donnée de localisation peut être ajoutée aux notes existantes via l'édition de la note, le bouton  $\hat{A}$ « Menu  $\hat{A}$ » et l'option  $\hat{A}$ « Ajouter la localisation  $\hat{A}$ ».

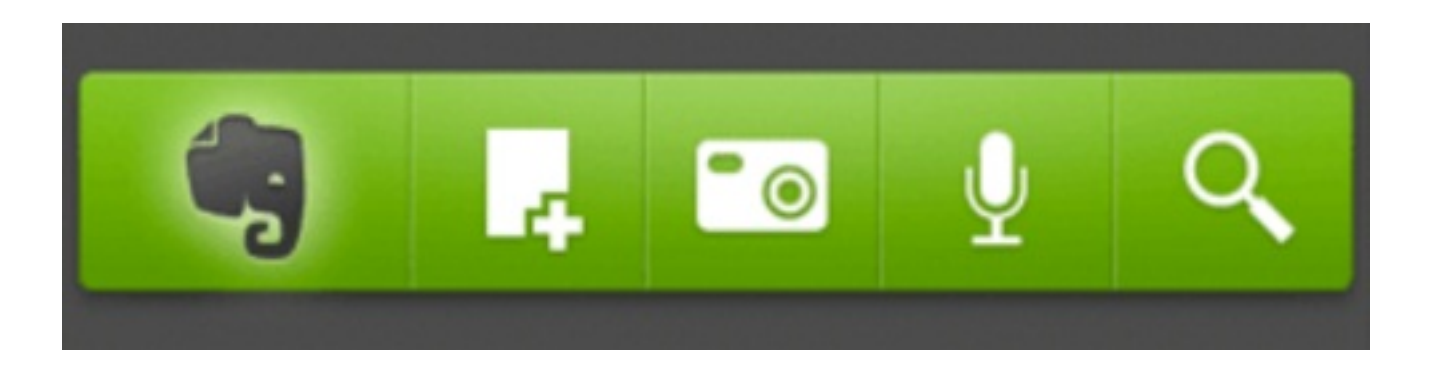

# **Nouvelle fonctionnalité Premium: accà s sécurisé par mot de passe**

Apr s de nombreuses demandes des utilisateurs, l'acc s au compte peut Â<sup>a</sup>tre d©sormais sécurisé.

Cette fonctionnalité n'empêche pas pour autant la création de notes.

L'installation de l'acc s sécurisé par mot de passe se fait dans les param tres. Le changement ou l'annulation du mot de passe est bien entendu possible.

### **Nouveau widget**

Le widget Evernote a subi une transformation compl $\tilde{A}$  te pour permettre  $\tilde{A}$  l'utilisateur de cr $\tilde{A}$ ©er rapidement des notes texte, audio ou photo et réaliser des recherches. Pour installer le widget, il suffit de garder le doigt appuy $\tilde{A} \otimes$  sur l' $\tilde{A} \otimes c$ ran d'accueil Android puis de taper sur  $\hat{A} \times W$ idgets  $\hat{A} \times W$ dans le menu popup.

Enfin l'interface a  $\tilde{A} \mathbb{O}$ t $\tilde{A} \mathbb{O}$  optimis $\tilde{A} \mathbb{O}$ e pour offrir plus d'information sur l' $\tilde{A} \mathbb{O}$ cran d'accueil avec une barre de progression lors de la synchronisation et une  $cat\tilde{A}$ ©gorisation des tags.

**Pour installer Evernote pour Android**

Â